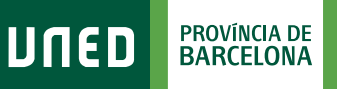

## **Cómo acceder a los CURSOS VIRTUALES ALF**

1. Accede a www.uned.es, selecciona **«Campus UNED»** e identifícate con el nombre de usuario y contraseña que obtuviste en la matrícula.

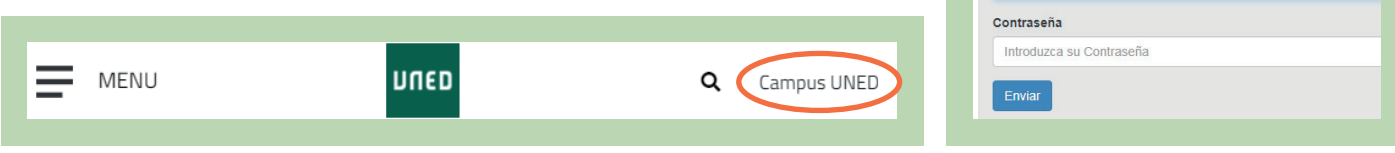

lunen l

Login

Nombre de usuario Introduzca su Usuario Inicio de sesión

#S@MOS2030

2. Una vez en el Campus UNED, en la pestaña **«Estudios»**, despliega el menú de la asignatura y selecciona **«Acceso al Curso Virtual»**.

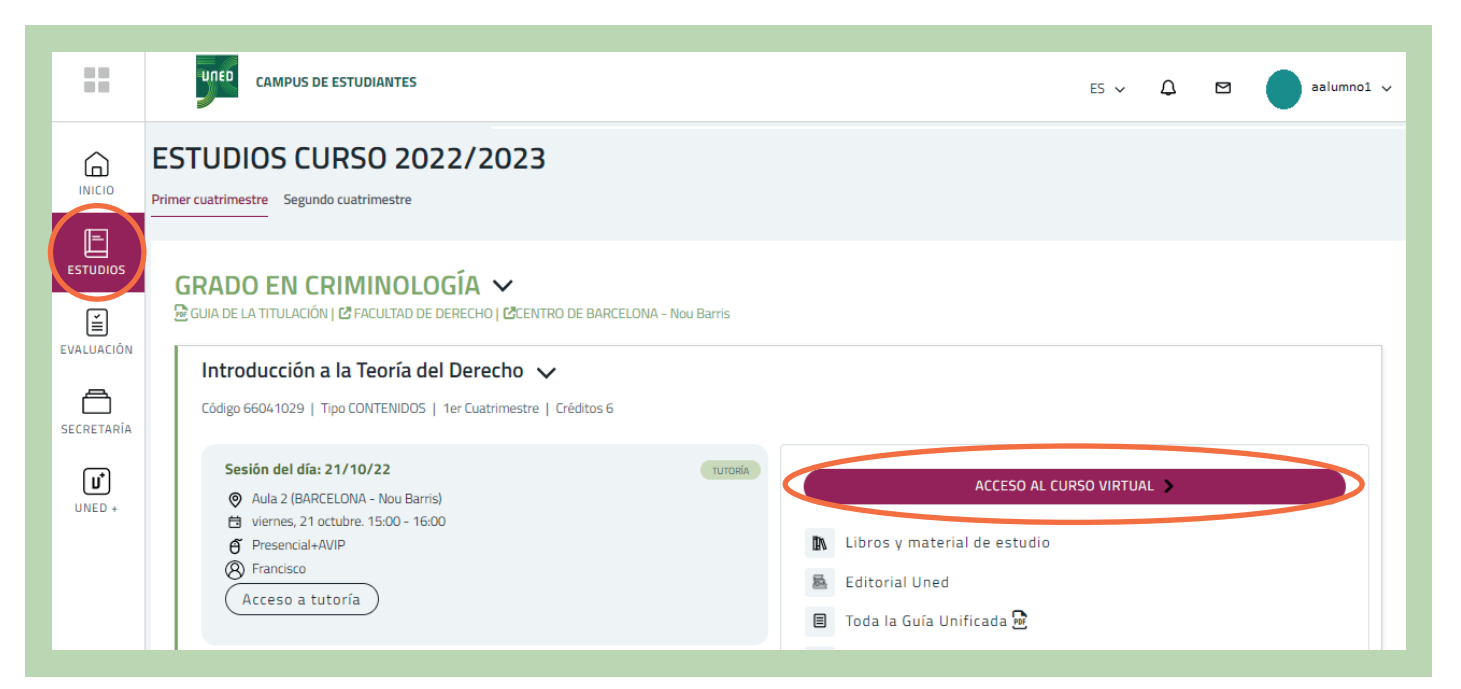

## 3. ¡Ya estás en el Curso Virtual de la asignatura!

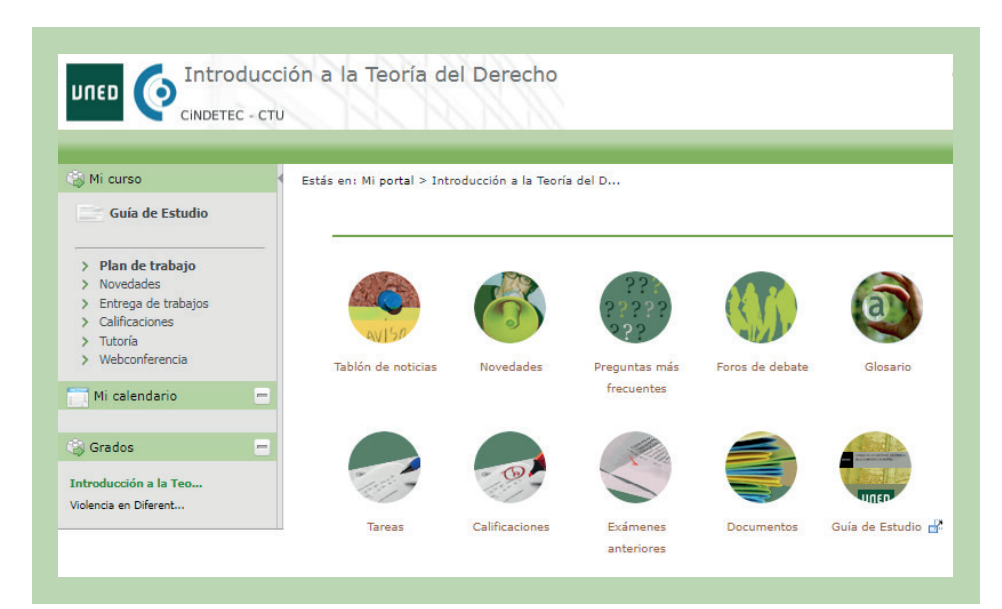

Este espacio está diseñado y gestionado por el Equipo Docente.

Aquí encontrarás recursos, materiales, actividades de aprendizaje y el espacio donde entregar los trabajos de la asignatura.

Esta estructura puede sufrir variaciones de un curso virtual a otro, puesto que cada Equipo Docente configura qué elementos son necesarios para tu docencia. Algunos de los más importantes son:

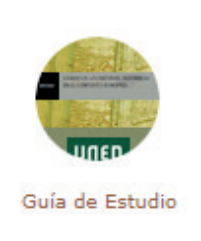

**Guía de Estudio:** Descargarte y leer la Guía de Estudio es el primer paso que tienes que realizar cuando entres por primera vez en el Curso Virtual de la asignatura. Documento esencial que te proporciona la información necesaria para el seguimiento de la asignatura (Conocimientos Previos, Contenido, Bibliografía, Equipo Docente, Metodología, Evaluación,...)

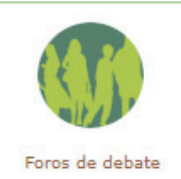

**Foros:** Los foros son herramientas de comunicación multidireccional y asíncrona que permiten la comunicación entre alumnos, tutores y Equipos Docentes.

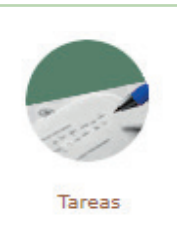

**Entrega de trabajos / «Tareas»:**  Para realizar la entrega de trabajos en linea.

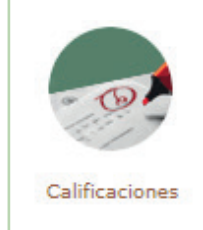

**Calificaciones:**  Para consultar las calificaciones de estos trabajos.

## unedbarcelona.es

## #S©MOS2030